### **Ebsco eBooks for PC and b&w ereaders**

### **Step 2: Checkout & transfer an eBook**

(eBook software for Nook Touch, Nook w/Glowlight, Nook Tablet, Kobo and other ereaders, or Windows/Mac users)

Before following these steps, make sure you have installed Adobe Digital Editions on your computer and that you have authorized both your computer and your ereader for use with Adobe Digital Editions. Instructions on installing this software can be found at: **www.connetquotlibrary.org/digital/ebooks**

- Visit Connetquot Library's webpage: [www.connetquotlibrary.org/digital](http://www.connetquotlibrary.org/digital)
- Click the link for **eBooks**.

Live-brary

Downloads

eBo

 Click the **Ebsco eBooks** logo and enter your library card number when asked.

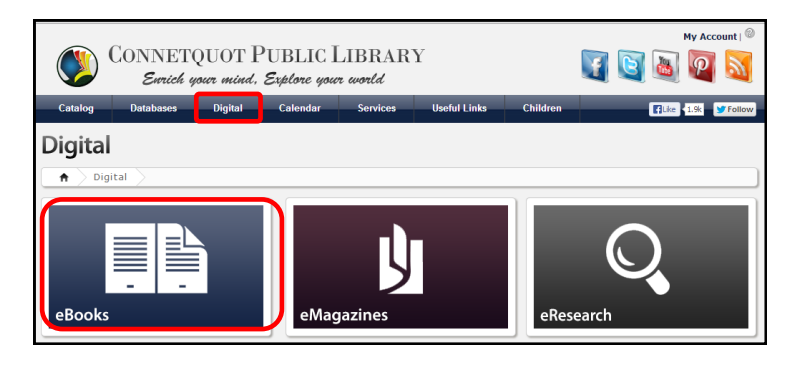

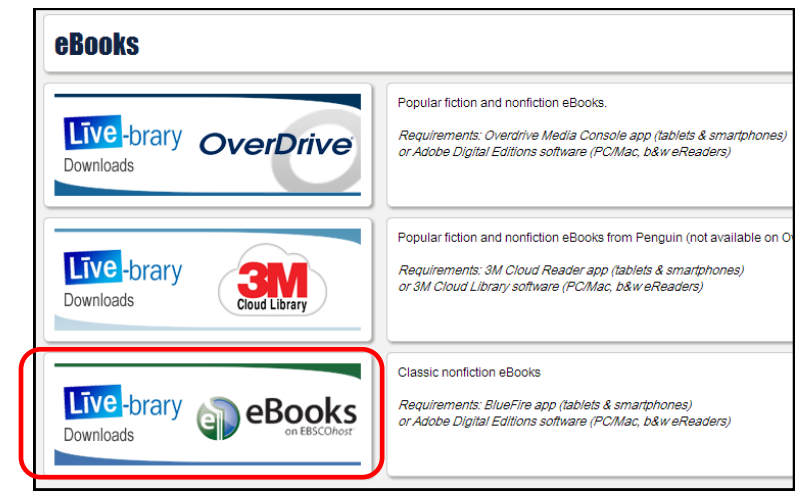

• Find an ebook to checkout by typing in keywords in the search box provided OR use the categories on the left-hand side of the screen.

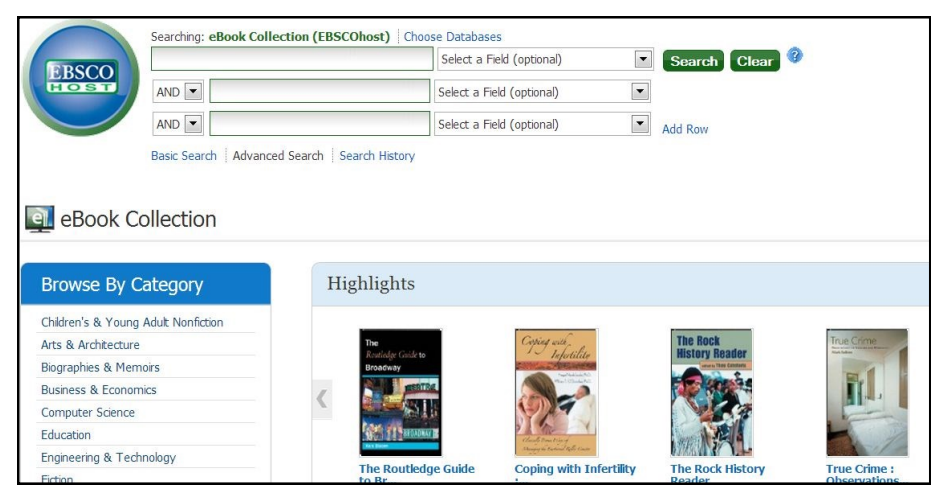

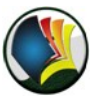

 When you have found an ebook to checkout, click the link **Download This eBook (Offline)**

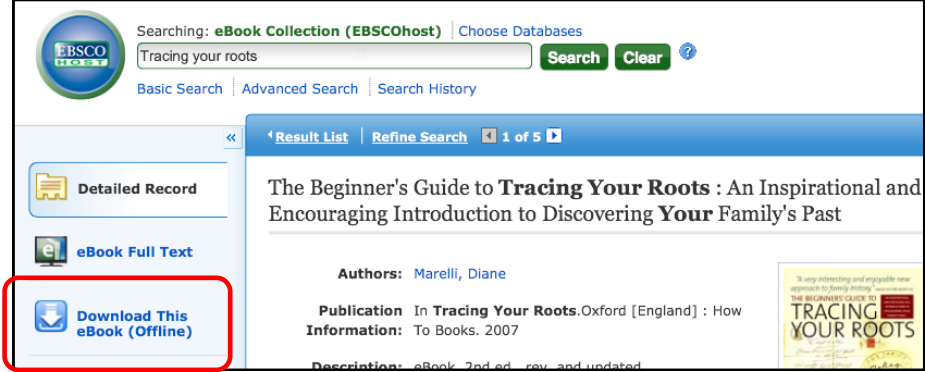

- You will be prompted to sign in or to create a new account. Click **Create a new account** to register your email address on EbscoHost.
- Fill out the registration screen and create a free username and password for this site. At the bottom of the screen click **Save Changes** in order to continue.
- After you have signed in, you will be prompted to download the ebook. Choose a **Checkout Period** from 1 to 14 days and then click **Checkout & Download**.

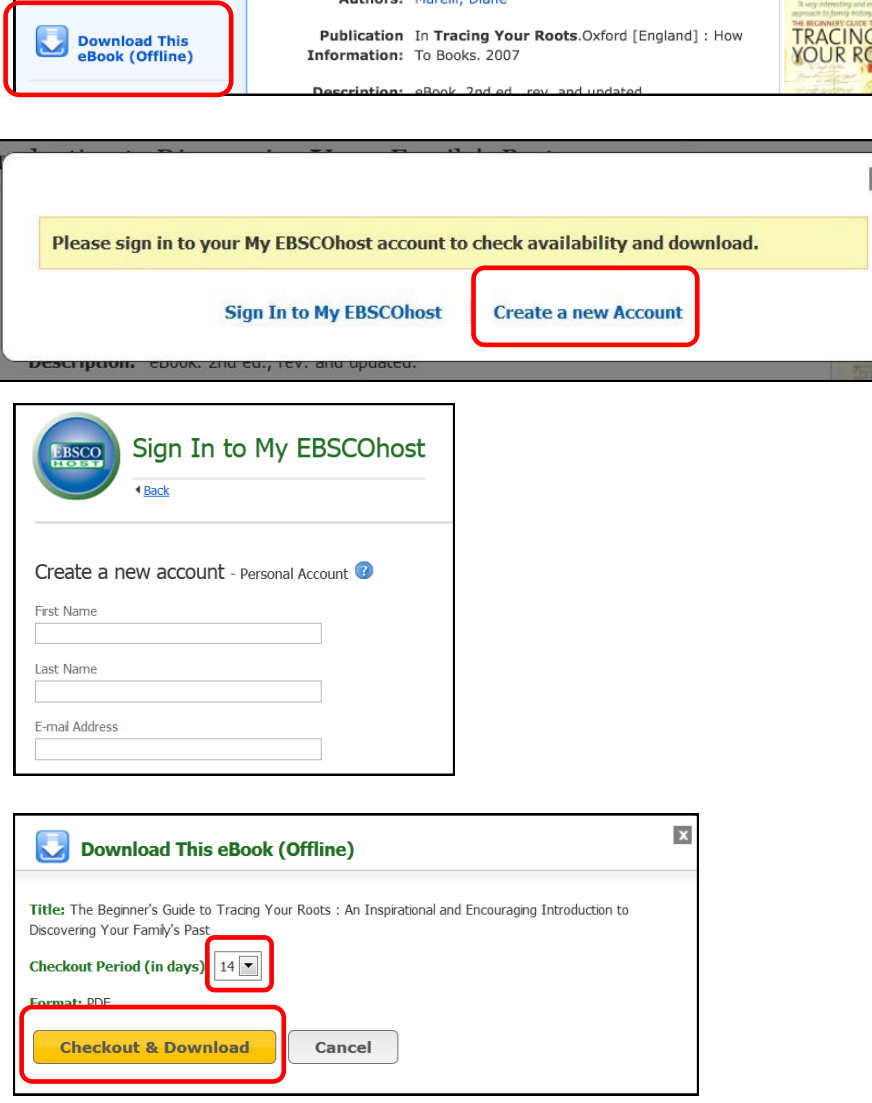

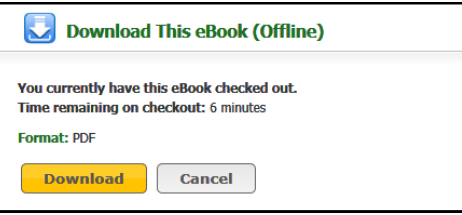

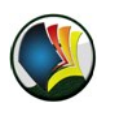

### **Internet Explorer:**

If you have been using Internet Explorer, you will be asked to open or save the file. Click **Open** to launch Adobe Digital Editions. *(Windows 7: this will appear at the bottom of the screen)*

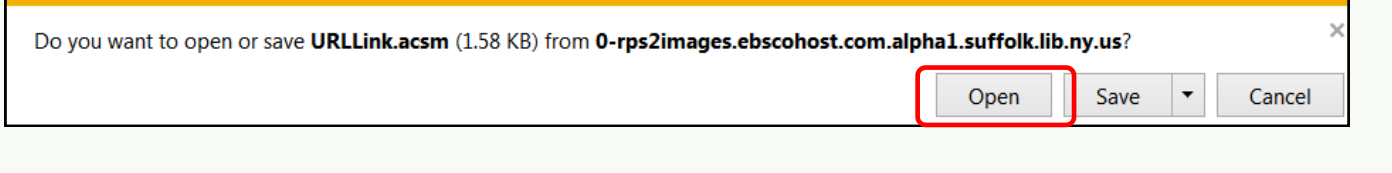

### **Google Chrome:**

Chrome will automatically begin to download the ebook file. You will see the file appear at the bottom of your screen—click on this file to launch Adobe Digital Editions.

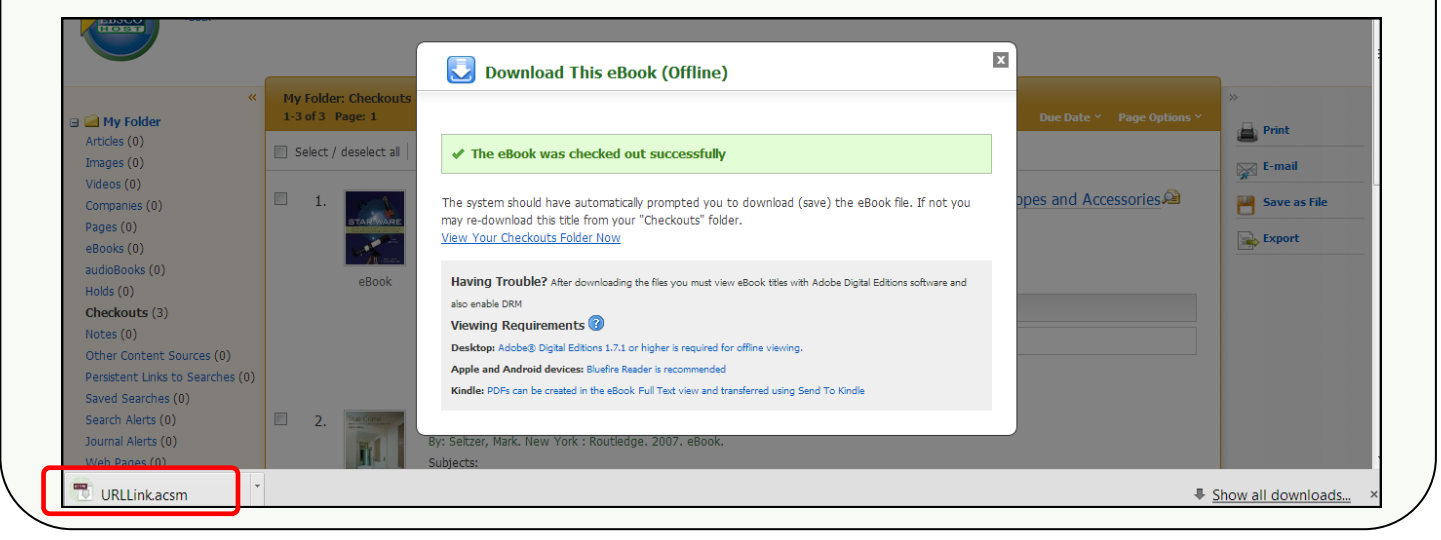

- Adobe Digital Editions will launch and the book will begin to download.
- When your book has finished downloading, you can read it on your computer using the program Adobe Digital Editions.

**See the following page for instructions on transferring an ebook to an ereader such as a b&w Nook or Kobo.**

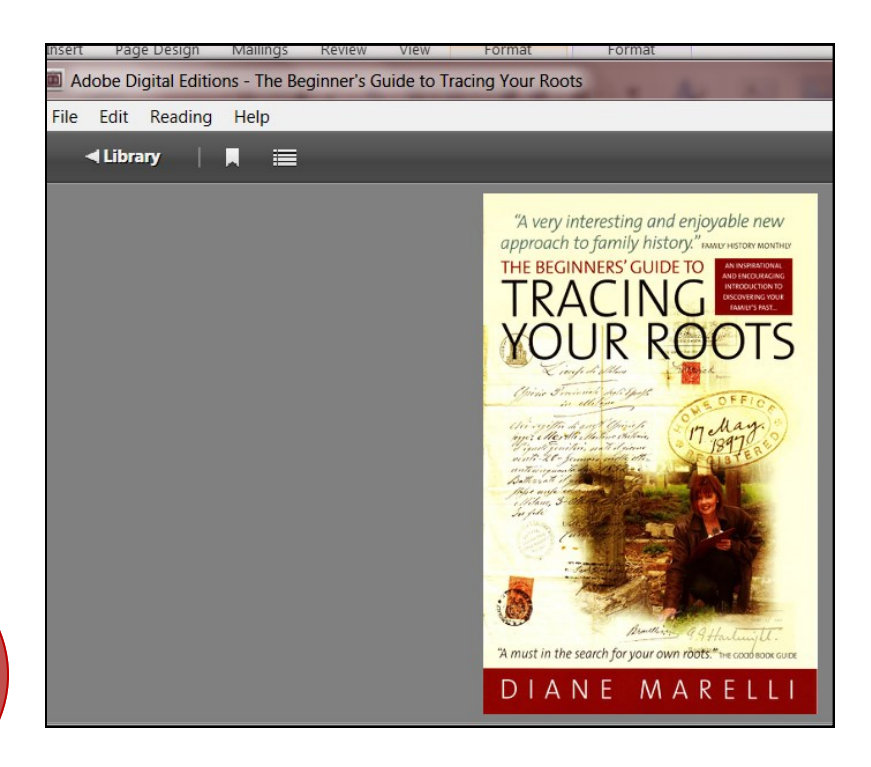

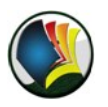

# **Transferring to an eReader**

 To transfer an ebook to a b&w ereader such as Nook or Kobo, open Adobe Digital Editions and click the Library button in the upper left-hand corner.

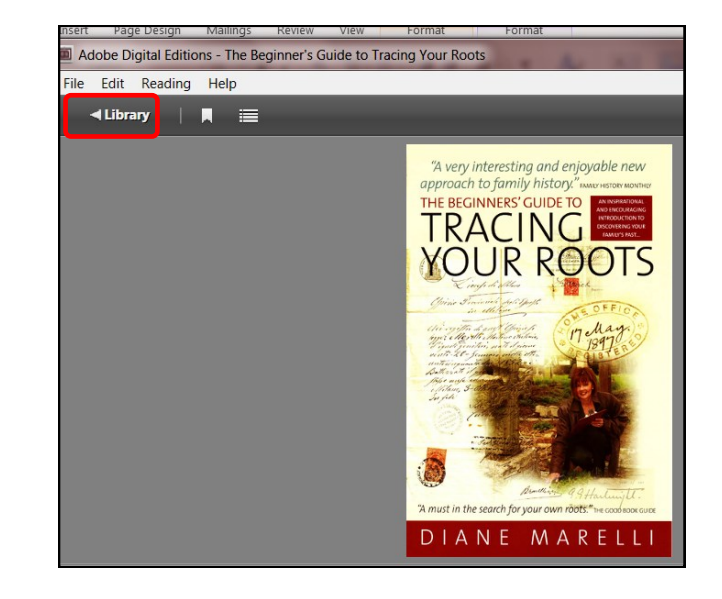

 Plug your ereader into the USB port in the front of your computer. It may take a few moments for your computer to detect your ereader and for the device to appear. Once it is detected, it will show up in Adobe Digital Editions on the left-hand side of the screen.

- To transfer the ebook to your ereader, drag the ebook title to your ereader and drop it in.
- Adobe Digital Editions will authorize your device and copy the ebook to your ereader.

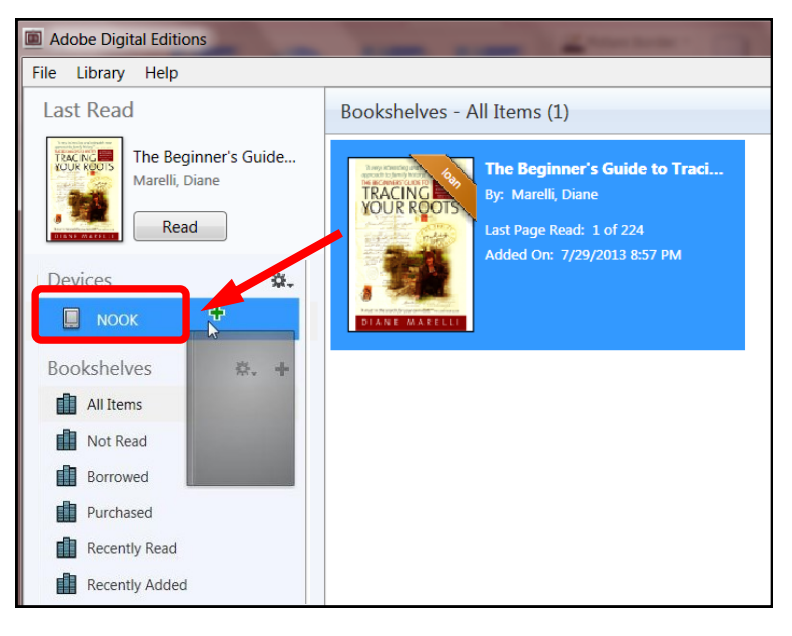

### **Ebsco eBooks cannot be returned early.**

*If you have questions about downloading Ebsco eBooks, call the library at 567-5079 or email us at reference@connetquotlibrary.org.*

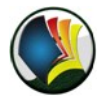

# **Finding Titles on Your eReader**

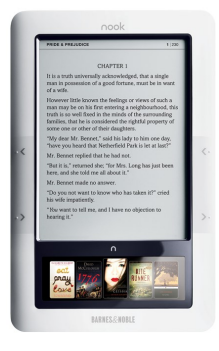

For older versions of the **nook**:

On the **nook**, there are two section of My Library: My B&N Library and My Documents. Ebooks that you downloaded from the library appear in My Documents. You may need to press Check for new content to display the ebooks you just transferred. It may take a few moments for the **nook** to update itself.

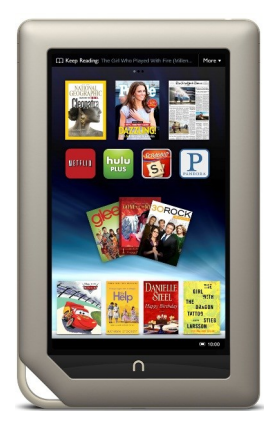

For the **nook Touch** and **nook with Glowlight**:

Open the main library, then tap My Files to see the titles you have downloaded from the library.

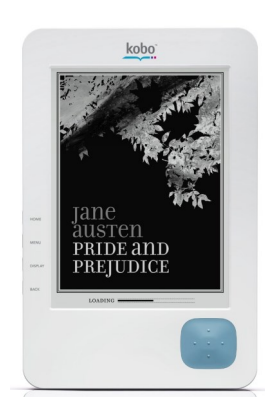

On the **Kobo**, ebooks that you downloaded from the library will appear either in the Books section (EPUB formats) or the Documents section (PDF formats).

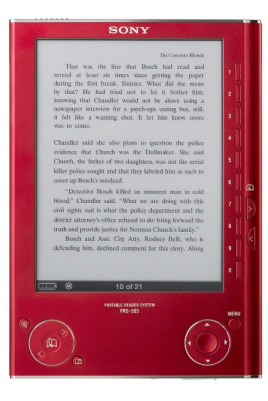

On the **Sony eReader**, ebooks that you downloaded from the library appear in the Books section.

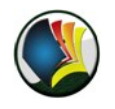

# **Deleting Titles from an eReader**

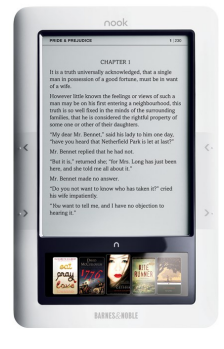

For the oldest version of the **nook** :

Navigate to My Documents folder on the nook.

- Select the title of the book you want to delete from the list of available titles.
- In the touch screen, tap Item details & options, then tap Delete.
- Tap OK when you are asked if are sure you want to permanently delete this item.

### For the **nook Touch** and **nook with Glowlight**:

- Plug your nook into the computer using the USB cord
- Open Adobe Digital Editions and click on your nook on the left-hand side when it appears
- Right-click the book jacket to select the title you want to delete.

Left click Remove from Library in the menu that appears**.**

Click Remove when you are asked to confirm the deletion.

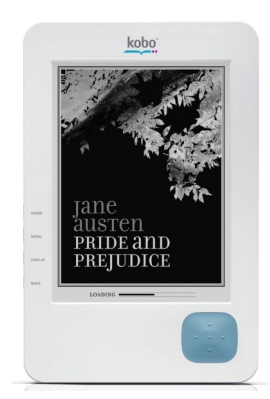

 $\Box$ 

### For the **Kobo:**

- On your eReader, go to your Books or Documents area. (Press Menu, then select Books or Documents).
- Find and select the book you want to delete.
- Press Menu, then select Delete This Book (or Delete This Document).
- Select Continue.

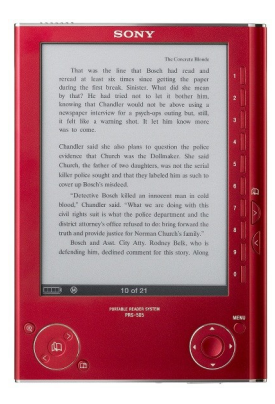

### For the **Sony**:

Some versions of the Sony eReader will allow you to delete titles from the device. Most others will require you to use the Sony eReader software which came with your device so that when you delete a title from the Sony eReader software, it will synchronize with your device when it is plugged in and remove the titles from the eReader.

*For questions with downloading or transferring ebooks, call the library at 567-5079 or email us at reference@connetquotlibrary.org*

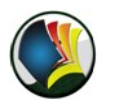